## **Module Selection Guide for MySIS**

1.) When you click on the link and sign in with your QM login details, click '**Select/change modules or add/view comments**'.

## **Module Registration**

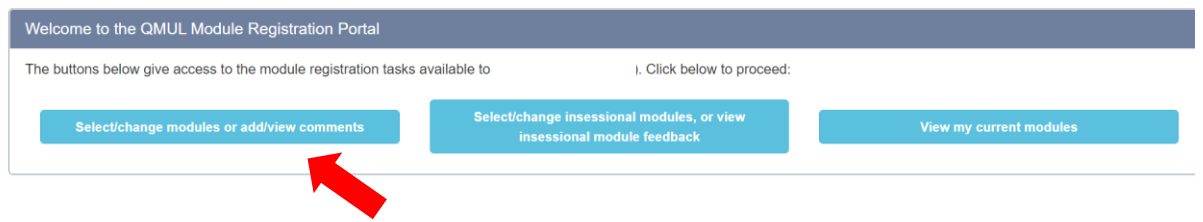

2.) Your pathway will be listed next to 'Your programme' below. Click '**Next**'.

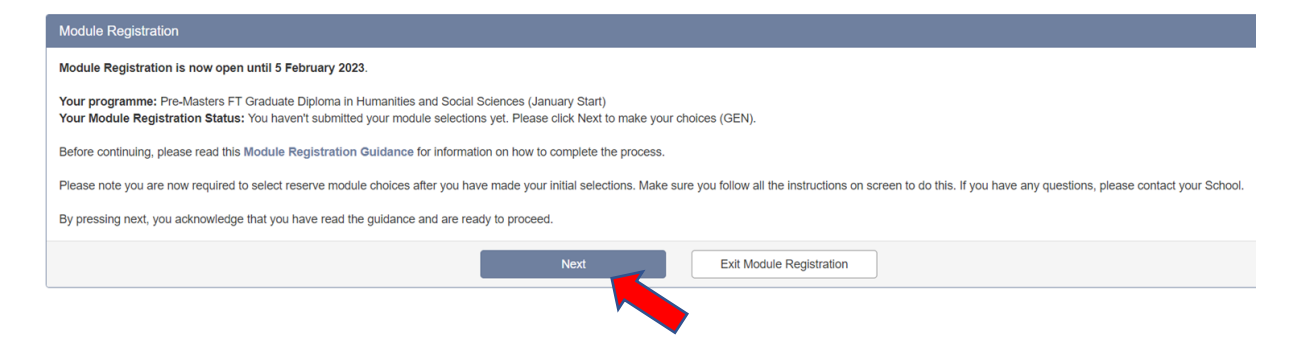

3.) This example screenshot shows what a student on the **Humanities and Social Sciences Pathwa**y would see next. Notice that some compulsory modules have already been selected. Click 'View List' to expand the different electives to choose from and then scroll down to see them.

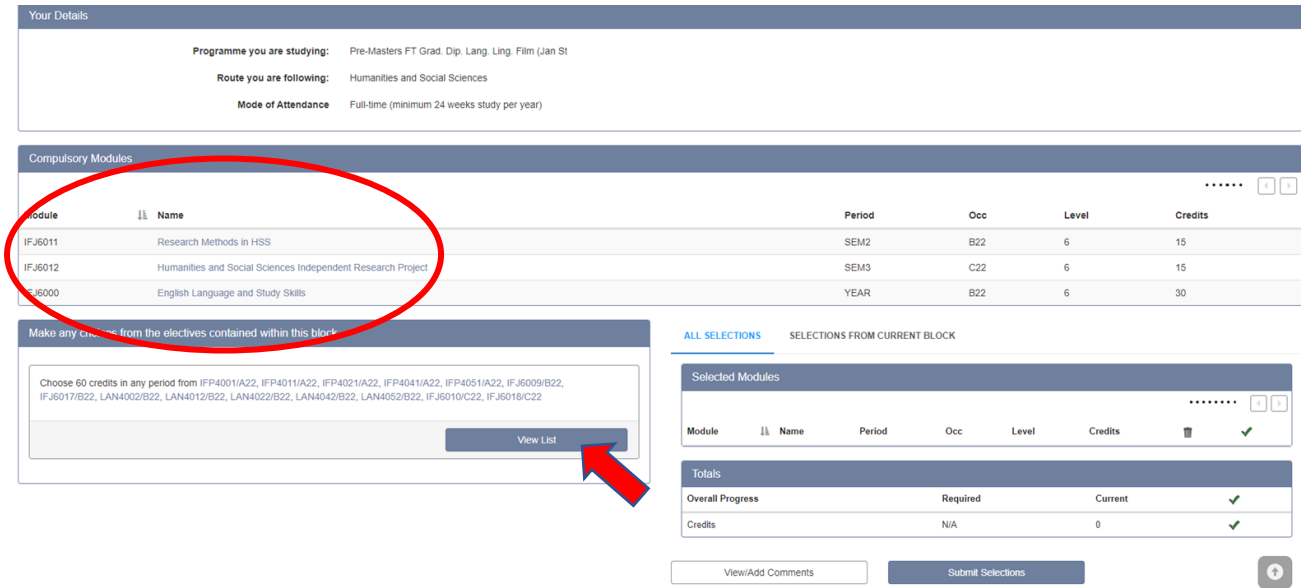

4.) Scroll through the list below and click 'Add' next to each module you want to study. Remember that you must select the same subject in both semesters (SEM2 and SEM3) and your total credits must add up to 120. In this case, the student already has 60 credits of compulsory modules selected for them, so they only need to choose 4 more modules (4\*15=60). Please note that the language modules are not available for the January start progamme. The only elective subjects available are Business and Politics, so you must select both as displayed in the screenshot below.

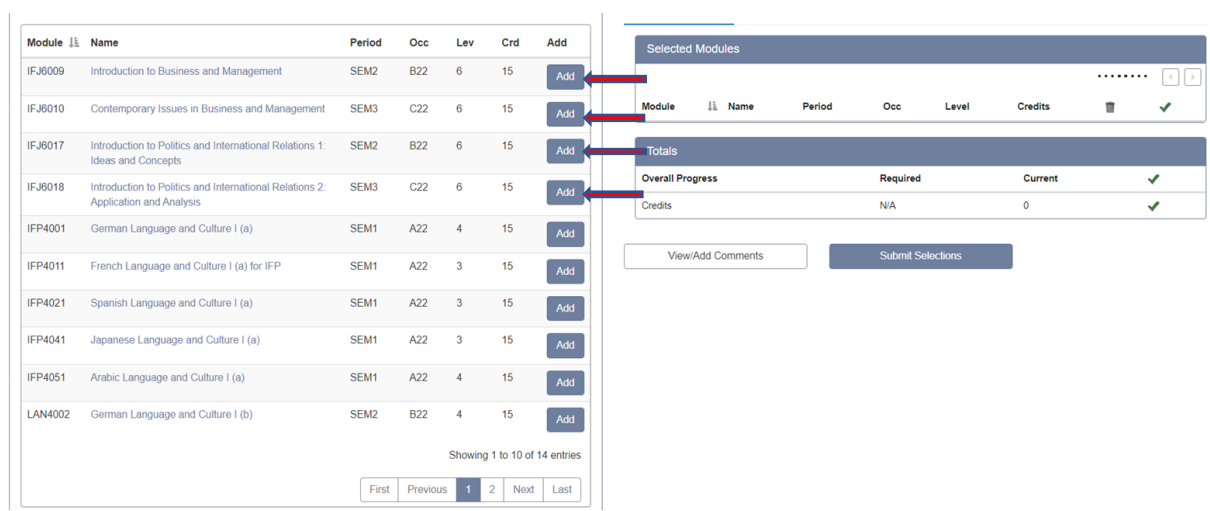

5.) The modules you have selected will move to the right side of the screen. To remove them from the selection, press the "bin" icon next to the module. When you are happy with your selection, press "Submit Selections".

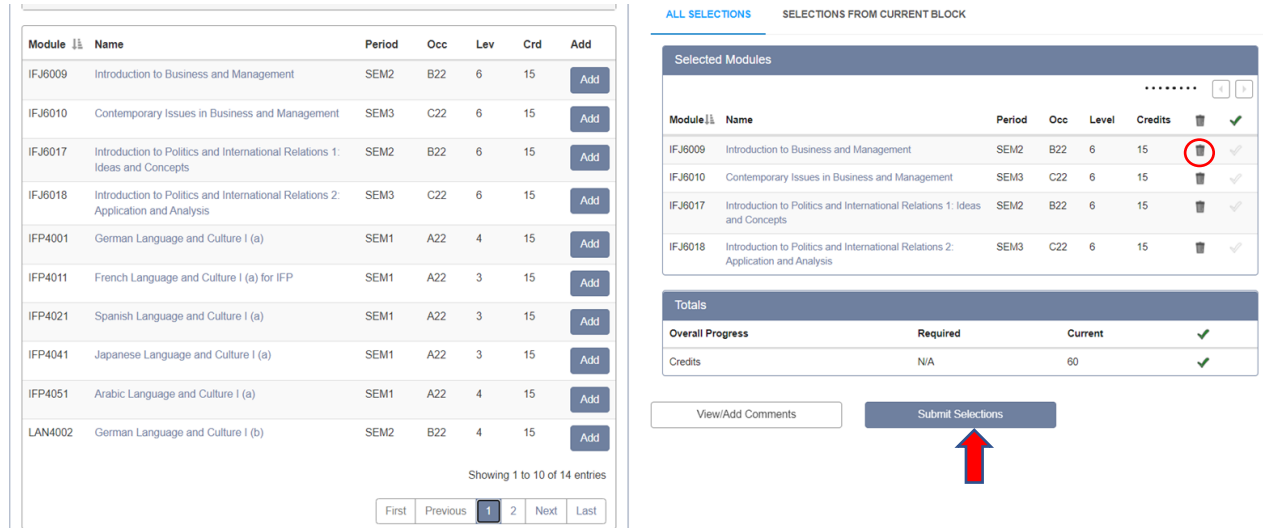

Students on the integrated **MSc FT Business and Management with IPM (Jan start**) must select Politics as their elective subject (in both Semesters).

Students on the **Economics and Finance Pathway** do not need to complete the module selection task because all their modules are compulsory and already confirmed.